**VPN** 

### Install and Configure Cisco AnyConnect VPN

### **PURPOSE:**

- Installing and configuring Cisco AnyConnect
- Enabling and Disabling Cisco AnyConnect

#### **VERSION SUPPORTED: 4.5.02033**

#### **HOW TO INSTALL AND CONFIGURE CISCO ANYCONNECT VPN FOR WINDOWS:**

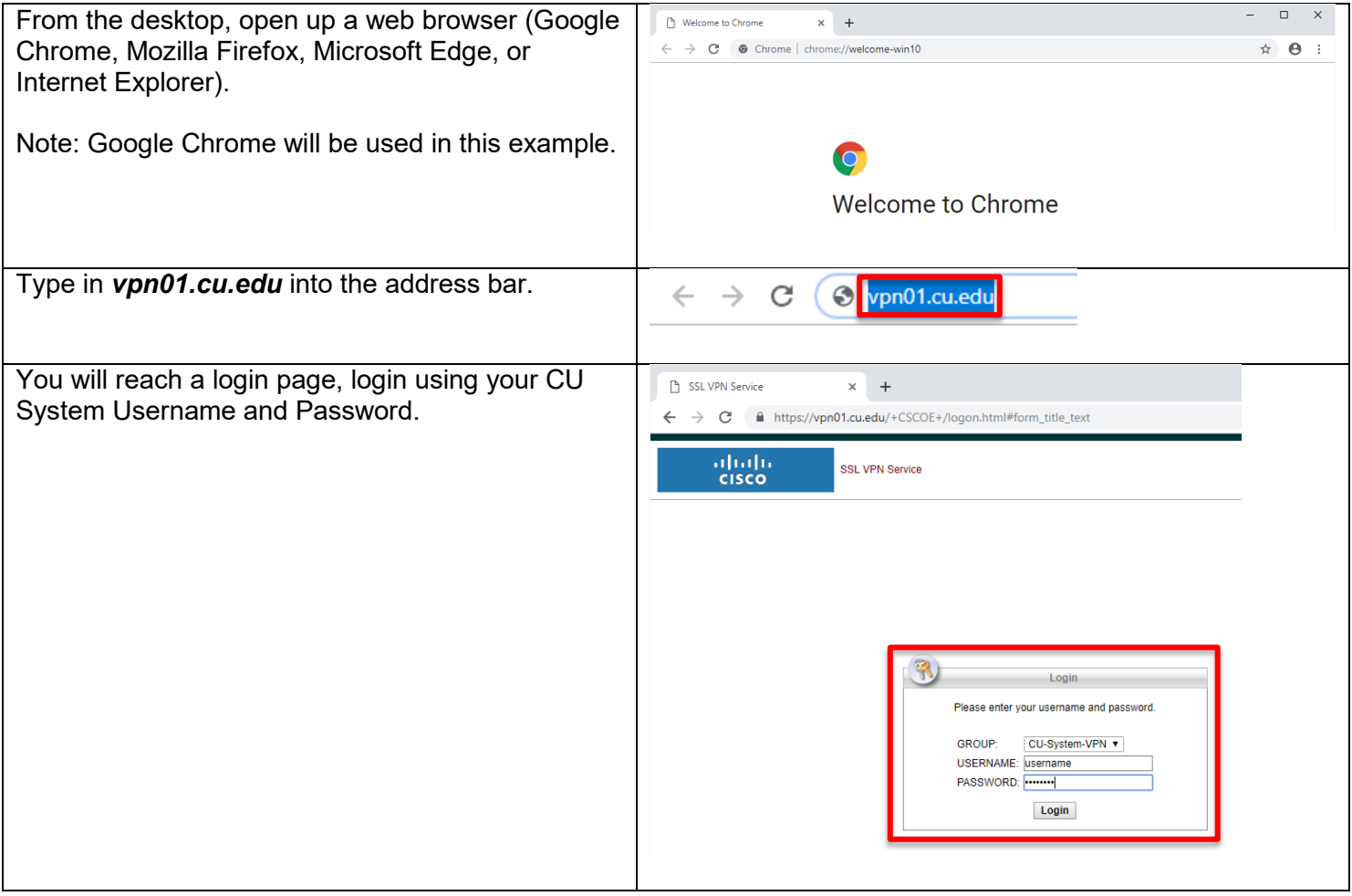

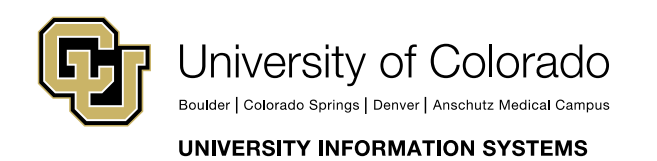

Contact UIS Call: 303-860-4357 Email:help@cu.edu

**VPN** 

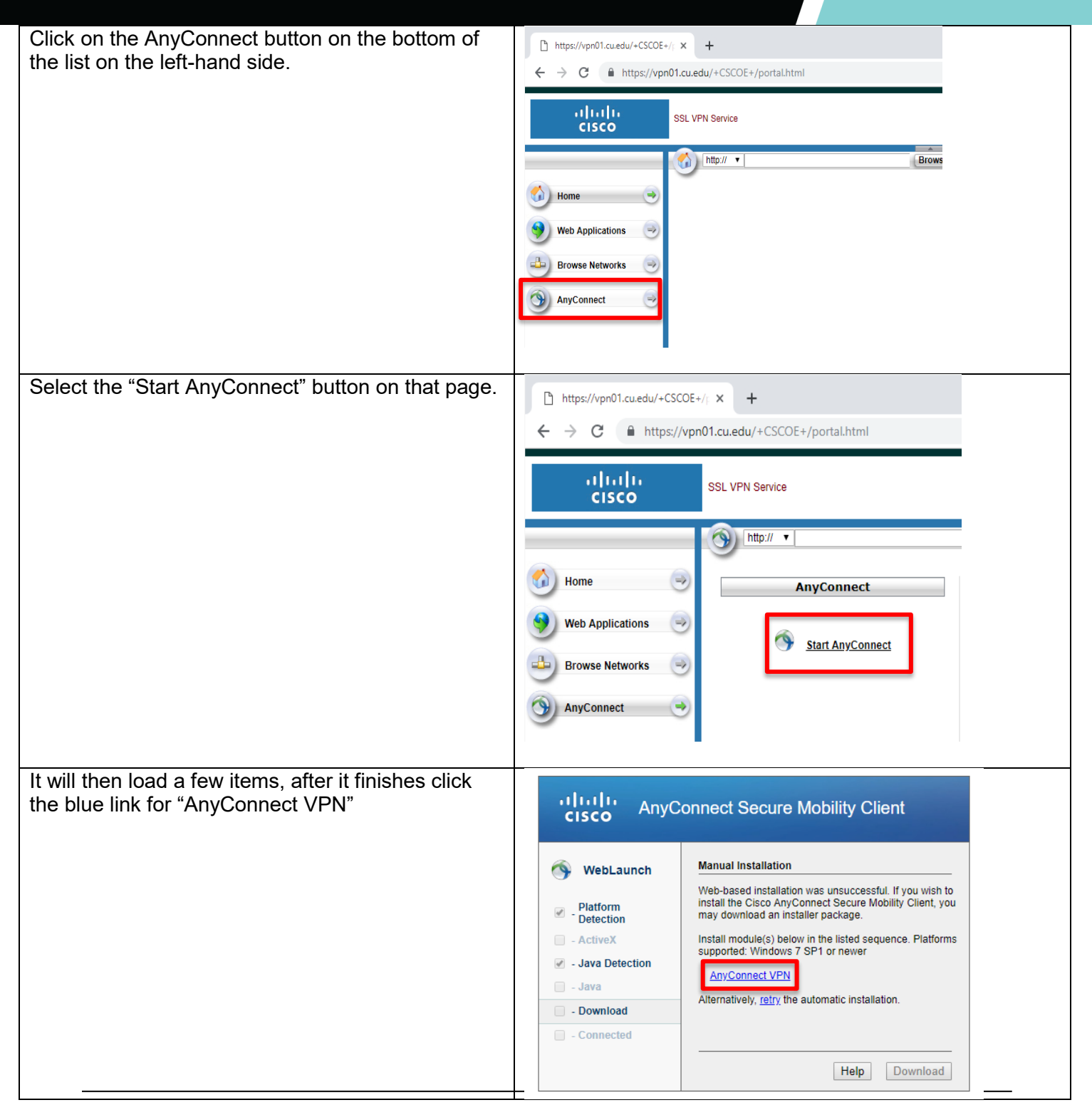

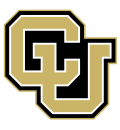

University of Colorado

Boulder | Colorado Springs | Denver | Anschutz Medical Campus

Contact UIS Call: 303-860-4357 Email:help@cu.edu

**UNIVERSITY INFORMATION SYSTEMS** 

### **VPN**

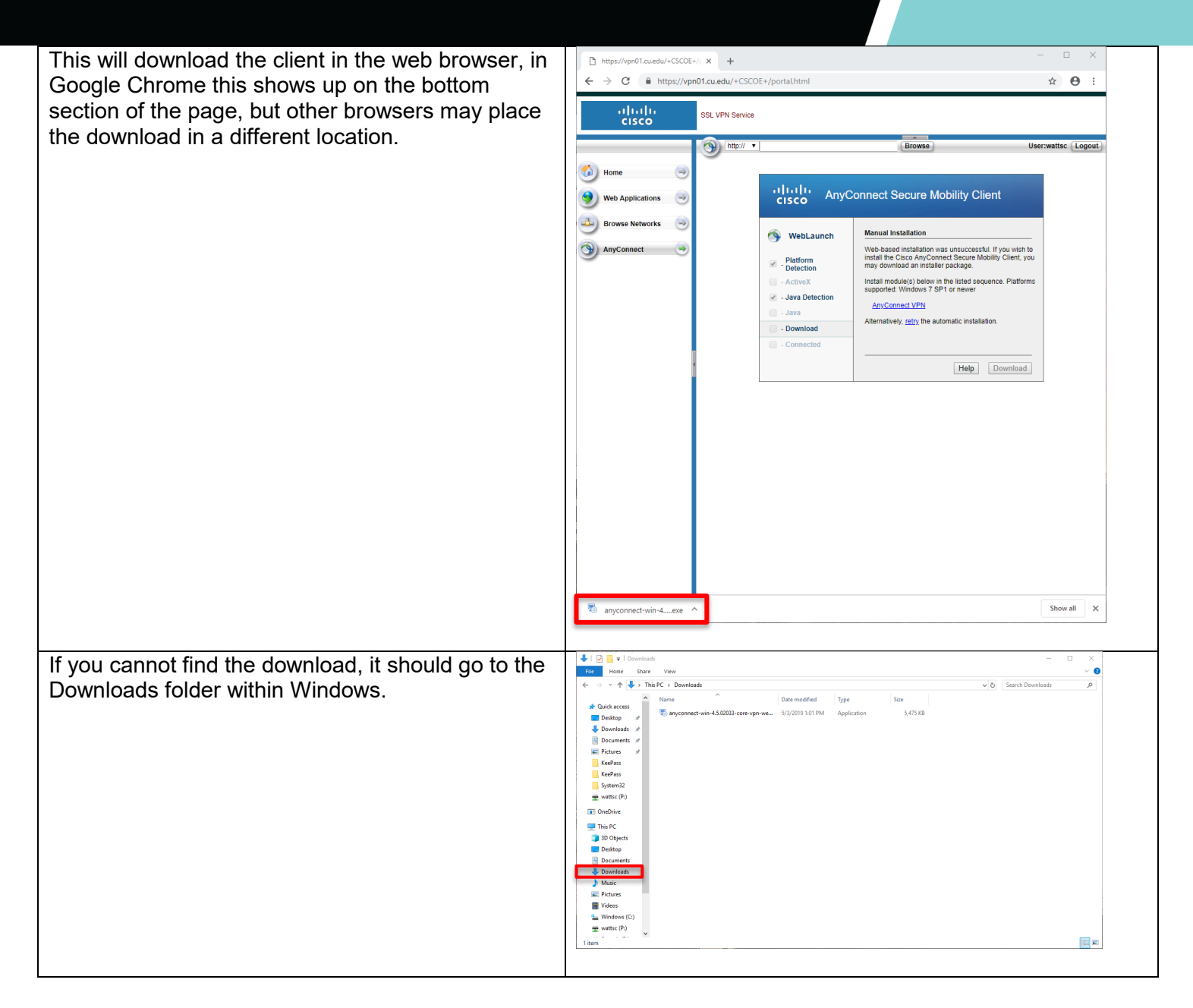

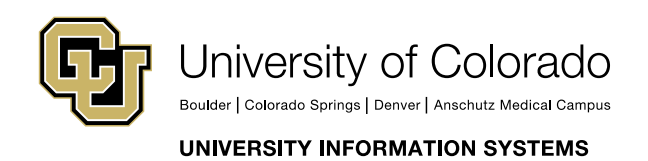

Contact UIS Call: 303-860-4357 Email:help@cu.edu

**VPN** 

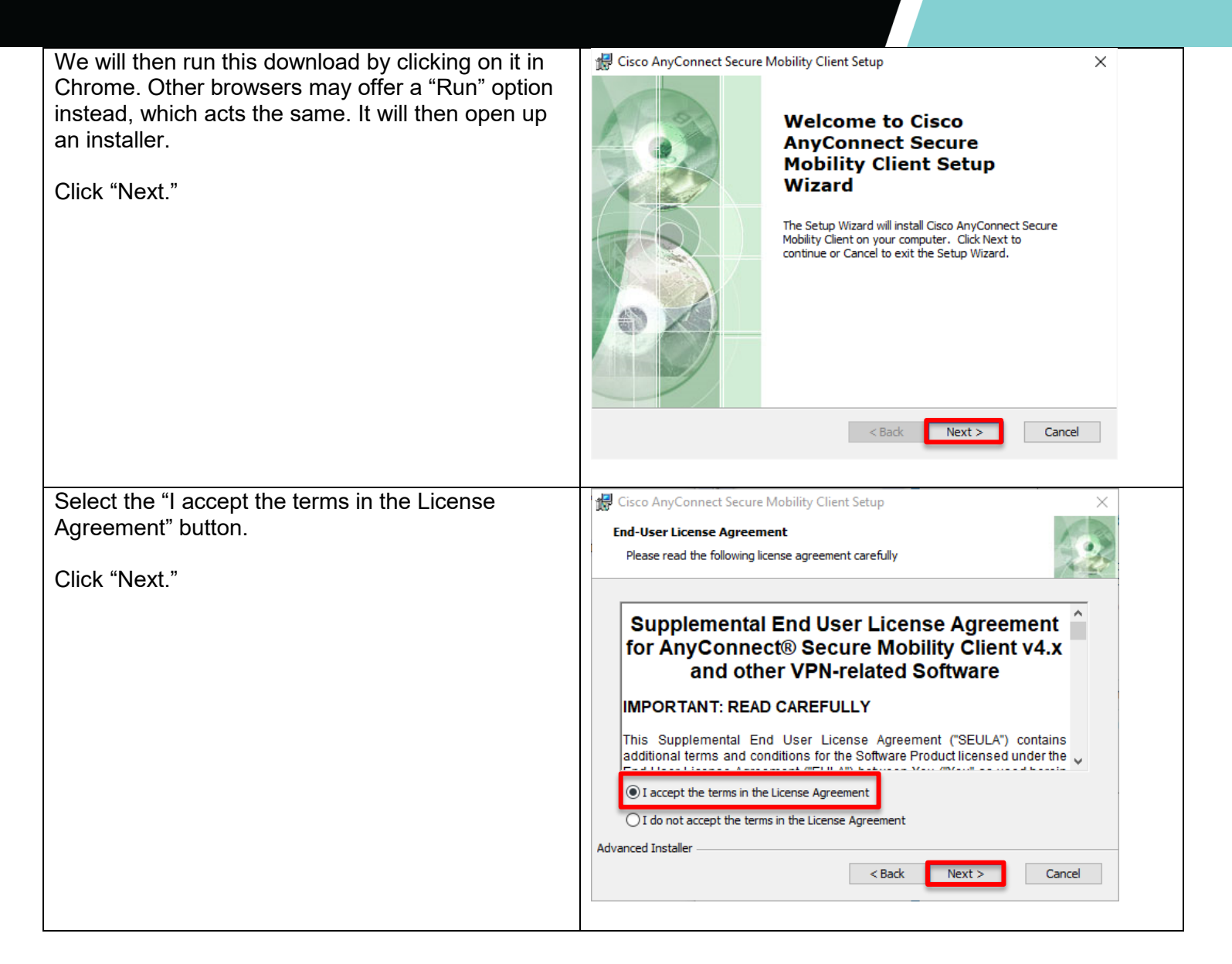

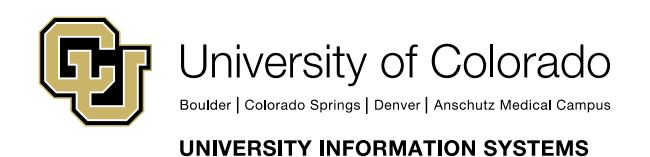

Contact UIS Call: 303-860-4357

Email:help@cu.edu

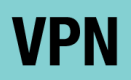

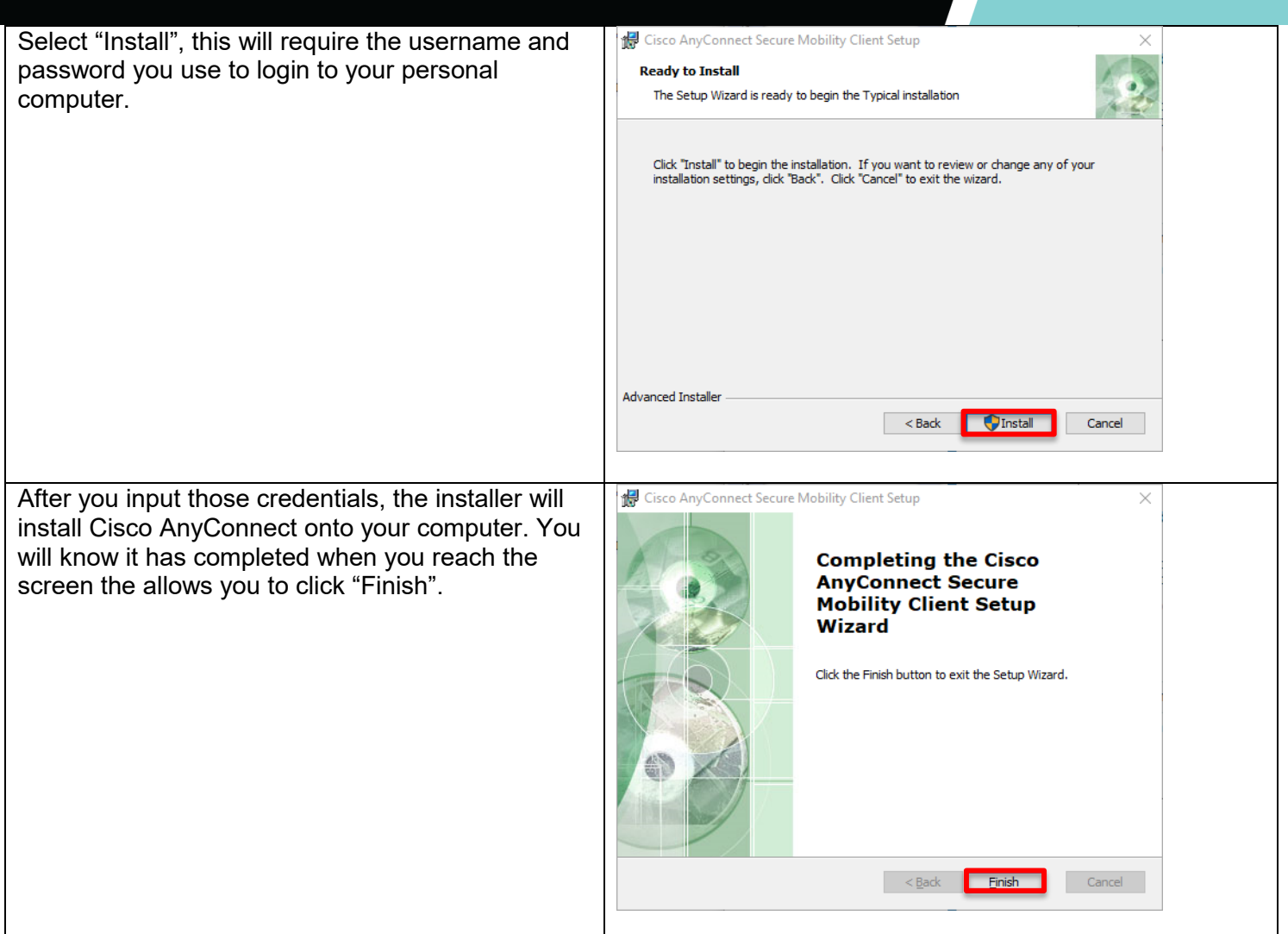

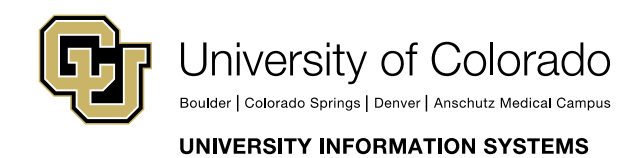

Contact UIS

Call: 303-860-4357 Email:help@cu.edu

### **VPN**

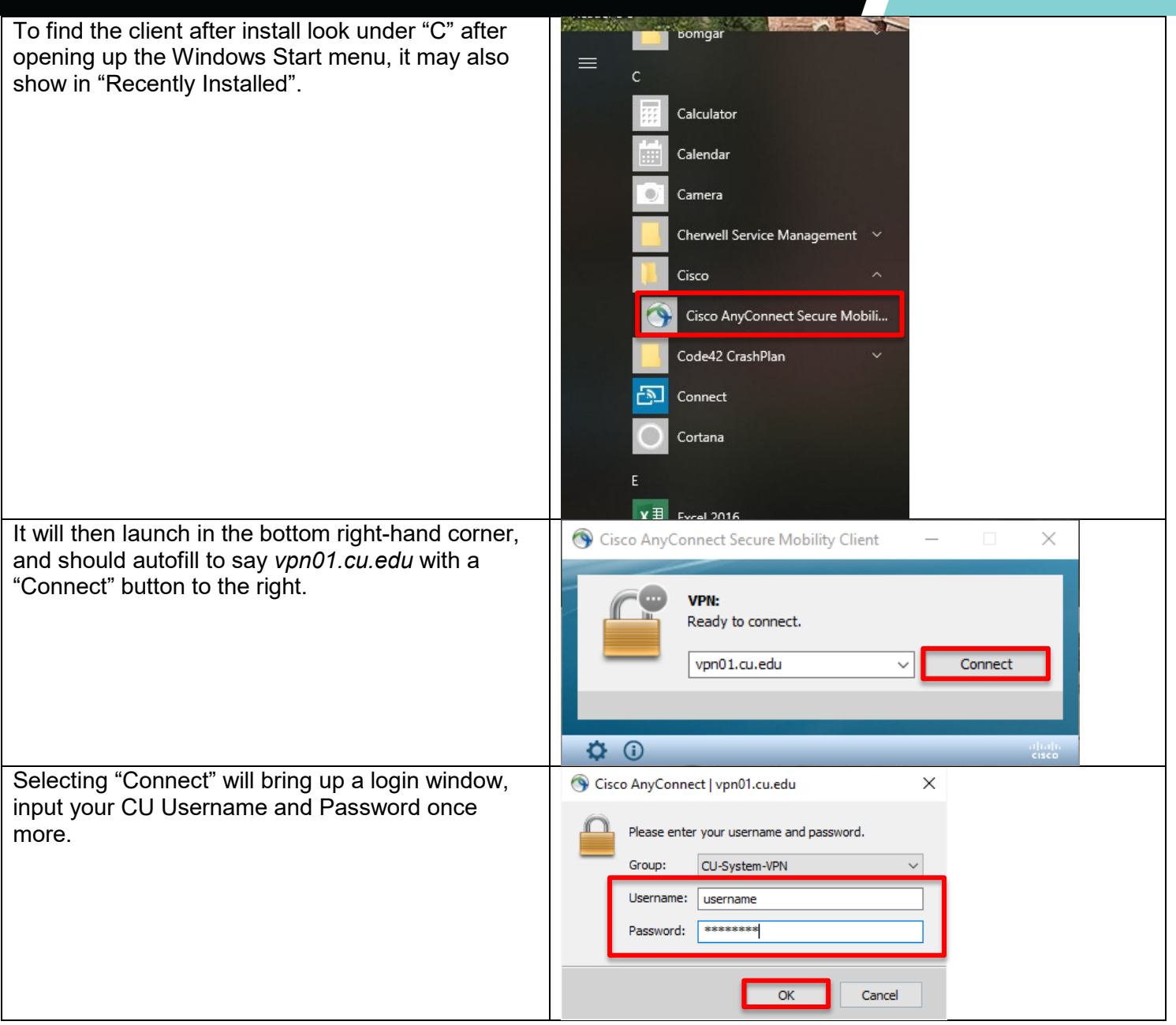

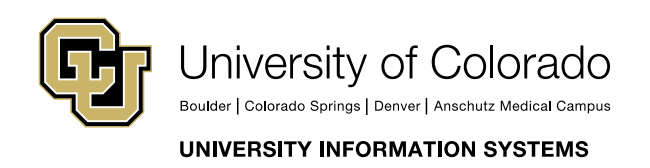

Contact UIS Call: 303-860-4357 Email:help@cu.edu

If the login is successful, the Cisco AnyConnect window should have a green checkmark above the lock icon.

You have successfully installed and configured Cisco AnyConnect VPN!

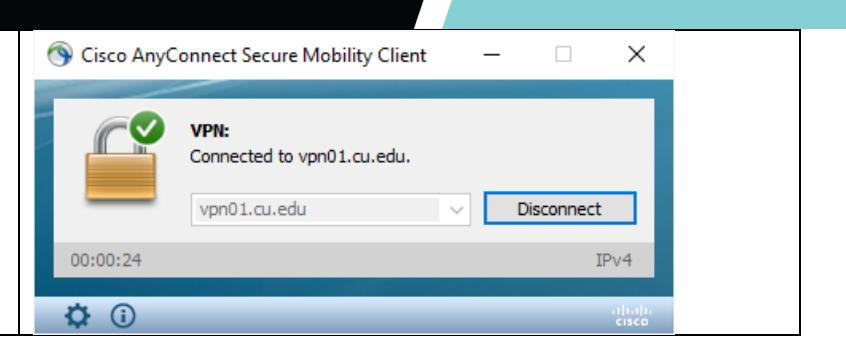

**VPN** 

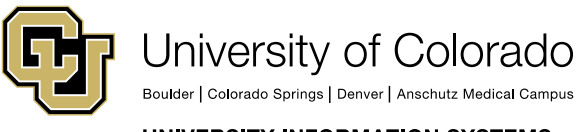

Contact UIS

Call: 303-860-4357 Email:help@cu.edu

UNIVERSITY INFORMATION SYSTEMS